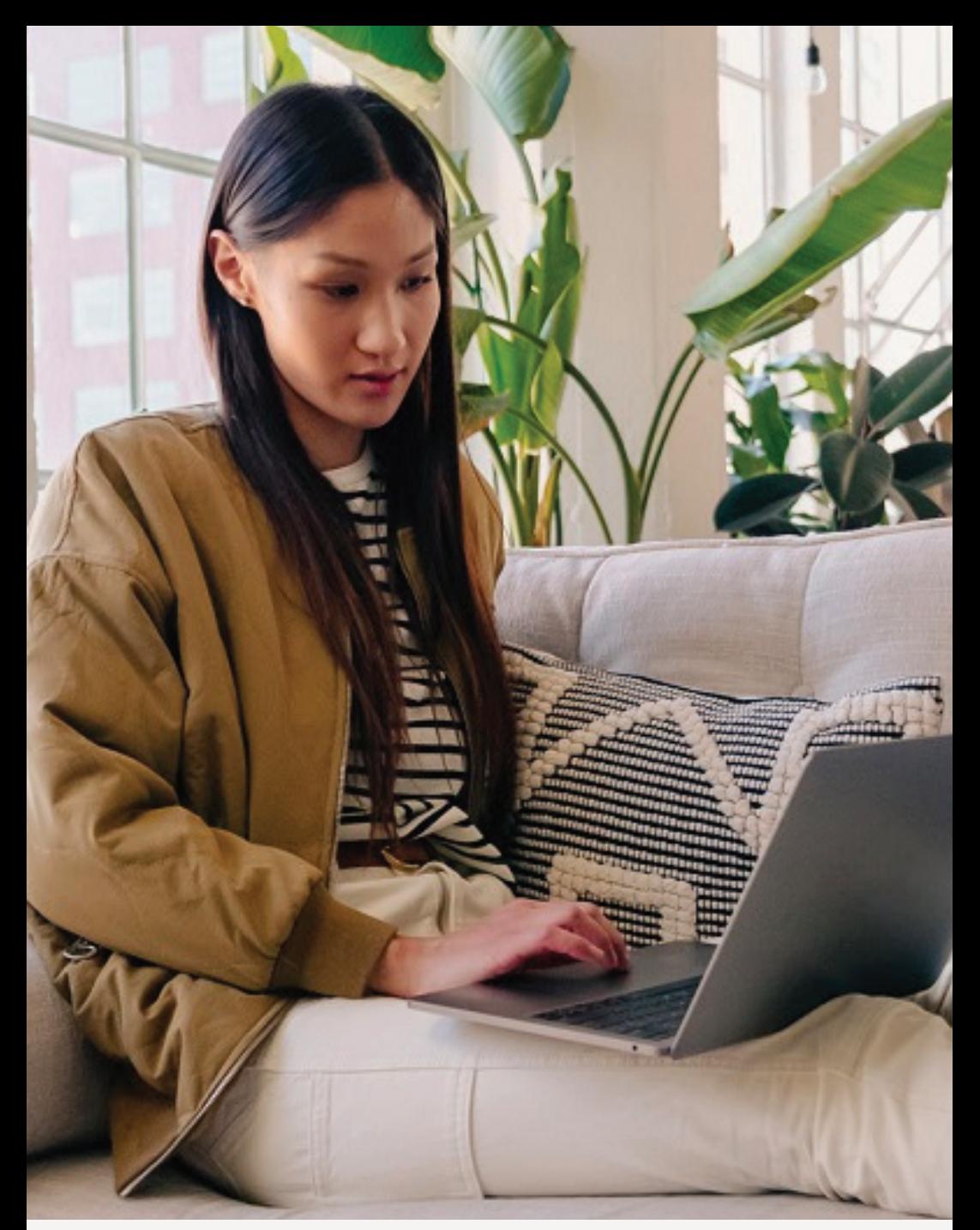

**SINGAPORE**

## USER GUIDE: **Amway Service Booking**

**Amway** 

# Help & Support

## Need more help?

## Call or write to us

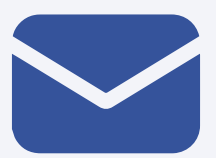

#### **Helpdesk Email us @** sghelpdesk@amway.com

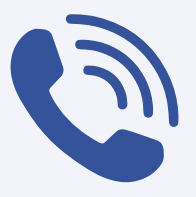

### **Call Centre**

**Call +65 6550 9911 Monday to Friday** 9am to 7pm **Saturday** 12pm to 7pm (excluding Sunday & public holiday)

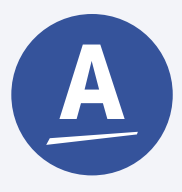

### **Chatbot**

You can also chat with our Amway Chatbot button at the bottom right on the website screen to get started!

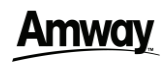

### How to access to Amway Booking

**DESKTOP** 

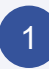

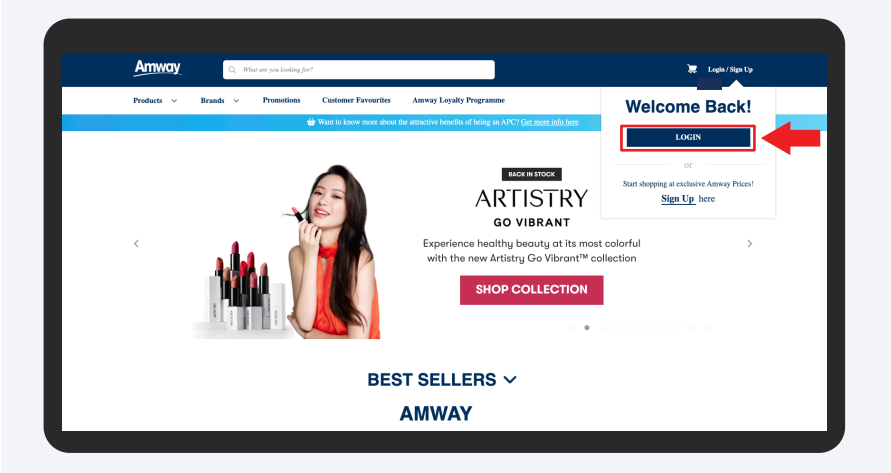

Go to **Amway Singapore's** website https://www.amway.sg

Click on the **Login** icon and select **Login**.

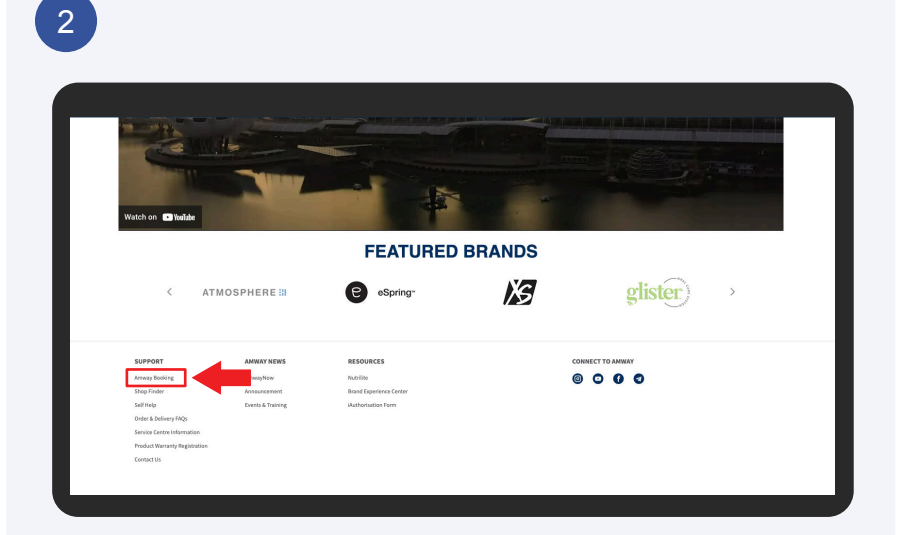

Navigate to the footer and select **Amway Booking**.

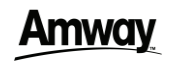

### How to access to Amway Booking

**DESKTOP** 

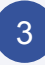

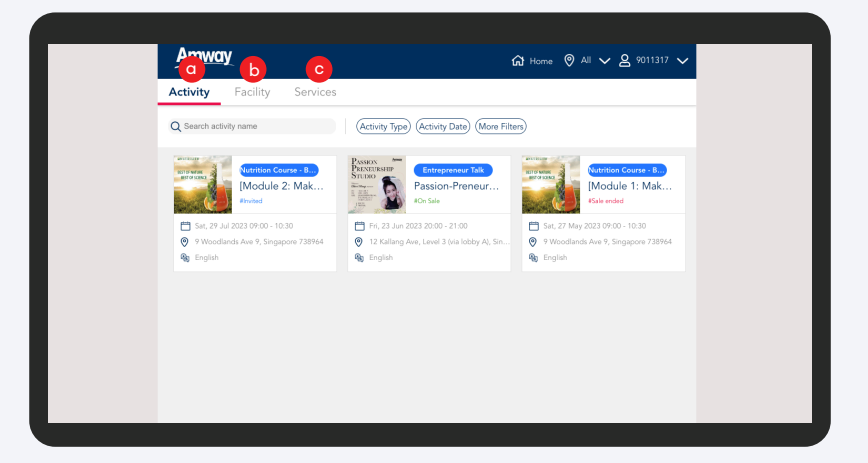

You will be directed to **Amway Booking** page where you can find :

- a. Activity To book for Amway Events
- b. Facility To book for Amway's Meeting Room
- c. Service To book for Brand Experience Centre

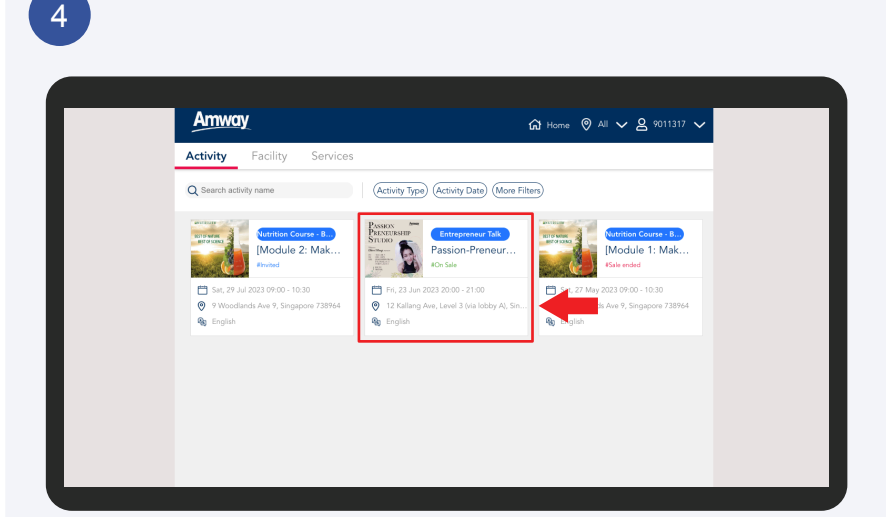

Click on the event that you wish to purchase.

## **Amway**

### Activity Booking

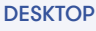

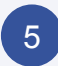

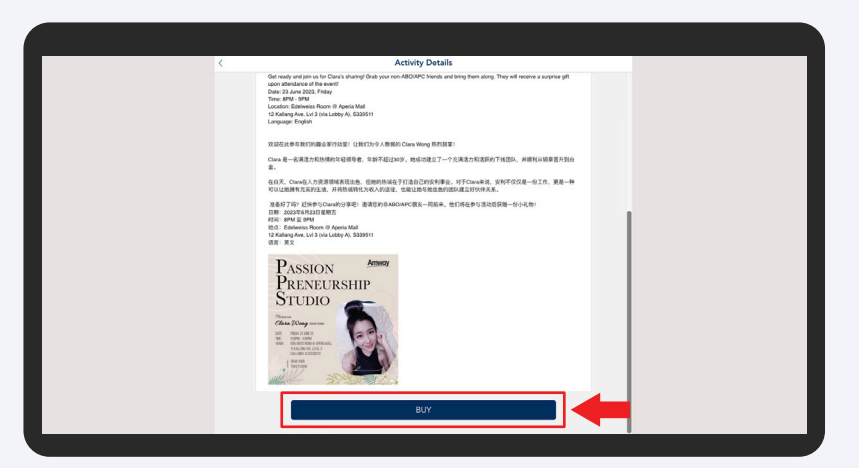

Read through the activity details and click **Buy** to proceed.

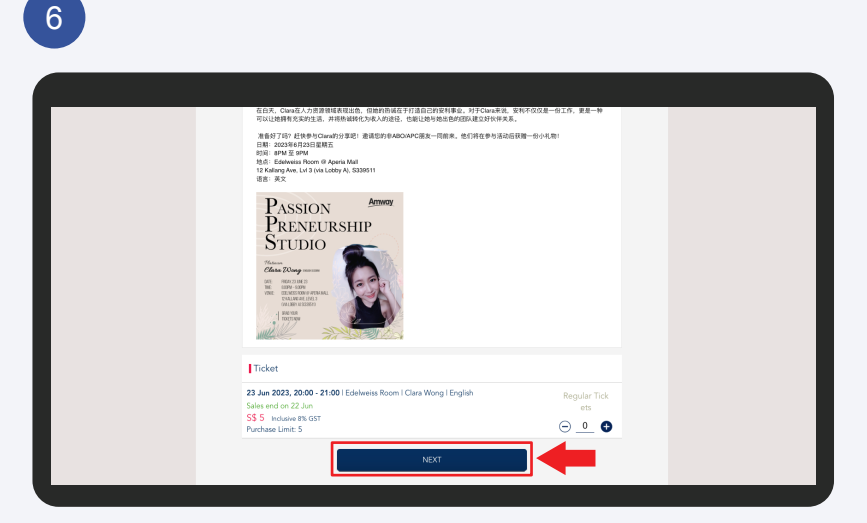

Insert your desired quantity and click Next to proceed.

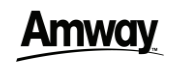

### Activity Booking

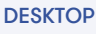

## 7

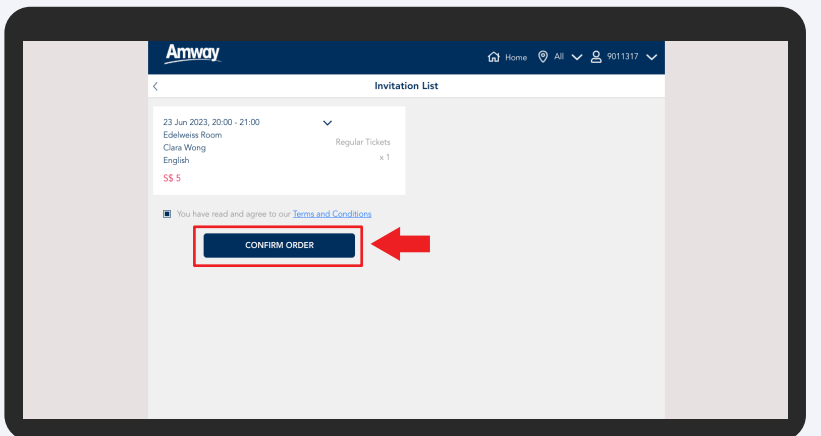

Check the ticket details and click **Confirm Order** to proceed for payment.

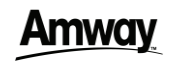

**DESKTOP** 

### Facility Booking

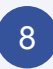

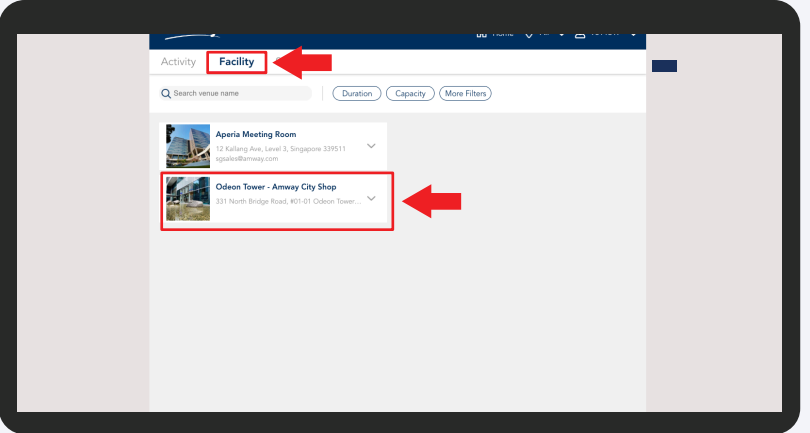

Select **Facility** and click on the facility that you intend to book.

#### 9

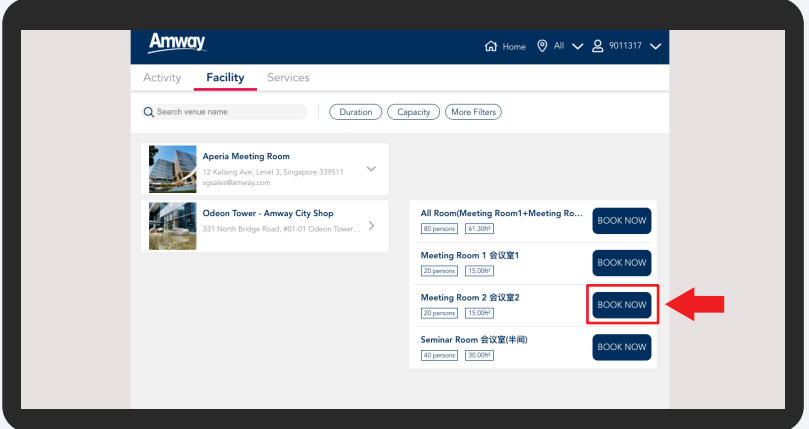

Select the meeting room available and click **Book Now** to proceed.

## **Amway**

DESKTOP

### Facility Booking

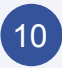

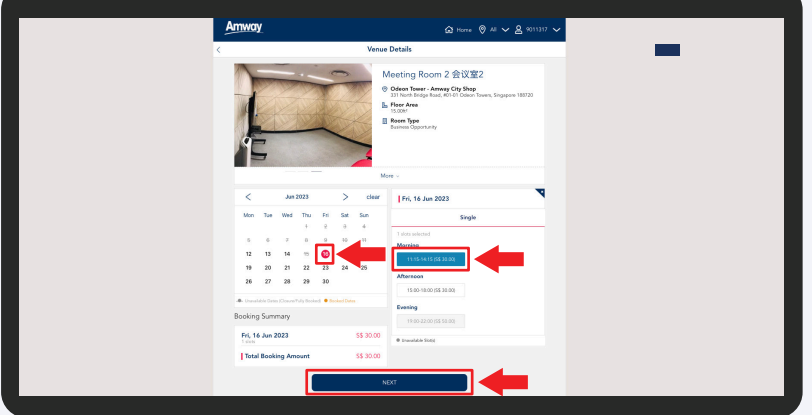

Select the date and time slot available and click **Next** to proceed.

### 11

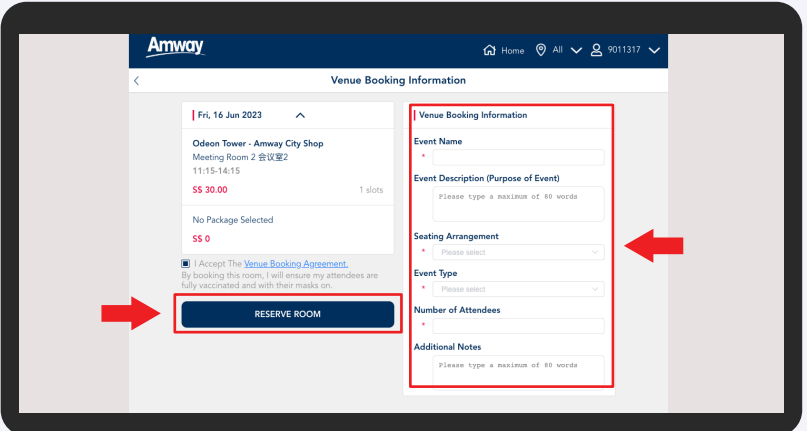

Fill in the Venue Booking Information and click **Reserve Room** to proceed for payment.

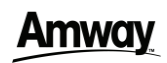

#### **DESKTOP**

### Service Booking-Brand Experience Booking

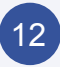

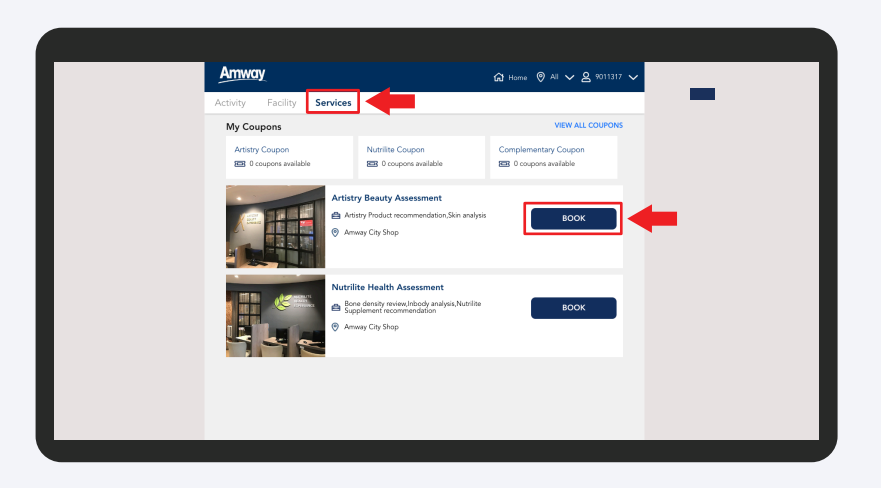

Select Services and click the **Book** button to view more details and select the services.

### 13

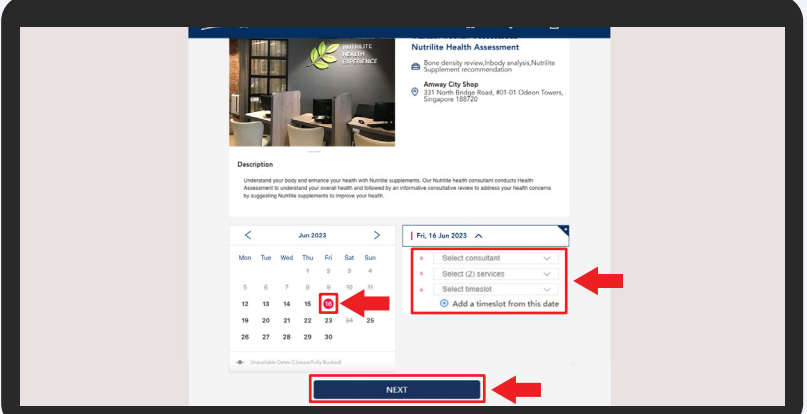

Select the desired date from calendar. Then select the dropdowns for consultant, services, and timeslot. Click **Next** to proceed.

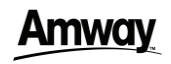

#### **DESKTOP**

### Service Booking-Brand Experience Booking

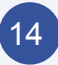

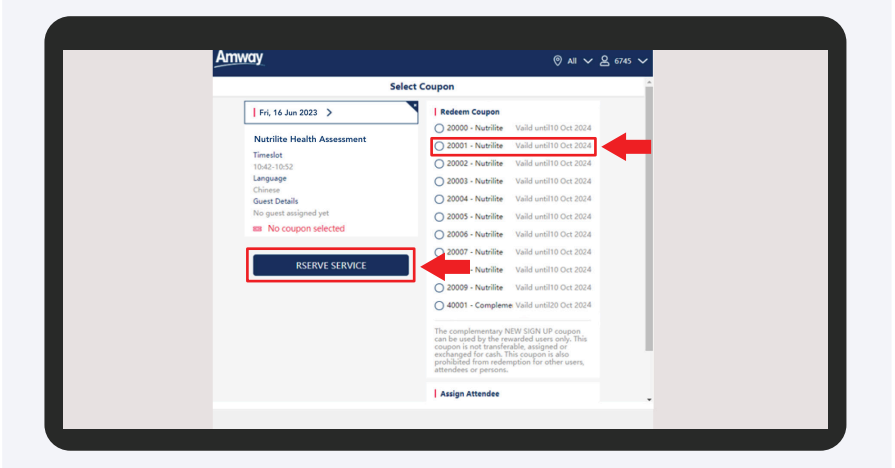

Select your available coupons and click **Reserve Service** button to proceed with next step.

### 15

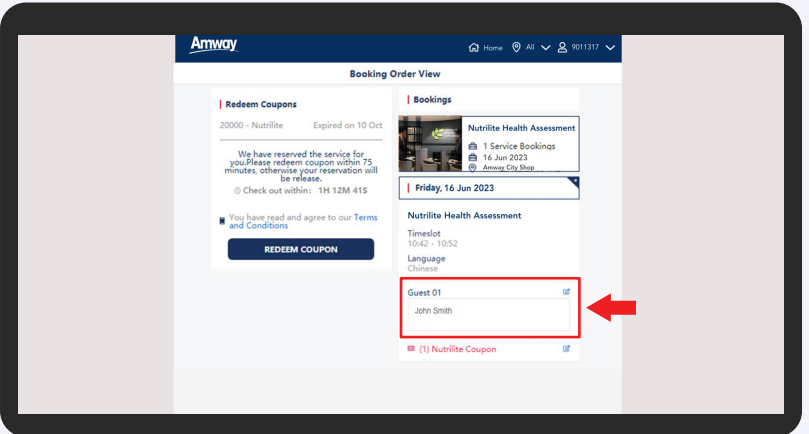

You can fill in the attendee's name in the **Guest** column. (Optional)

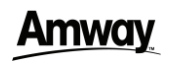

#### **DESKTOP**

#### Service Booking-Brand Experience Booking

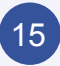

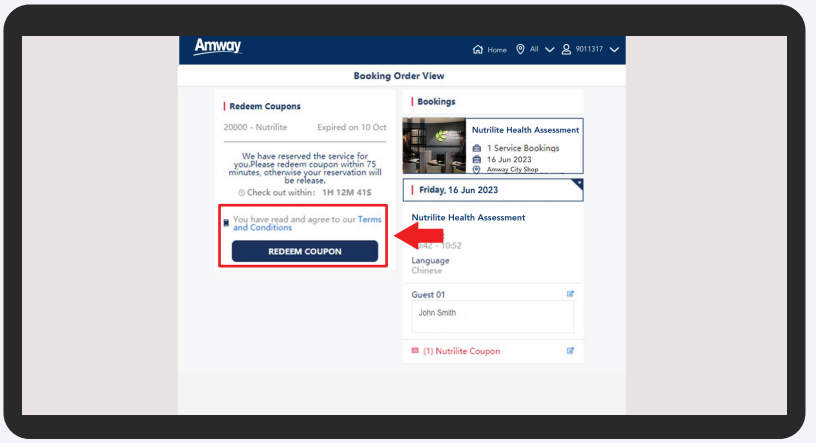

Tick the checkbox to agree to the Terms & Conditions, click **Redeem Coupon** to confirm the service redemption.

## 16

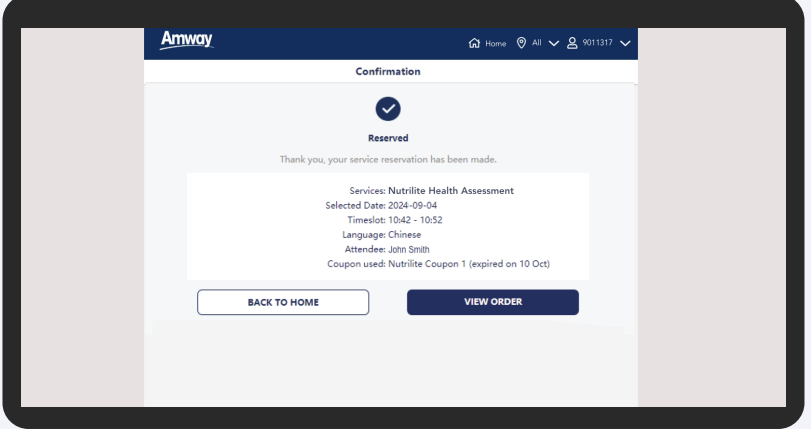

After redemption is confirmed, system will be directed to the Confirmation page to show your Booking's summary.

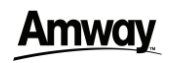

#### **DESKTOP**

### How to Purchase BEC e-coupon

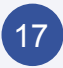

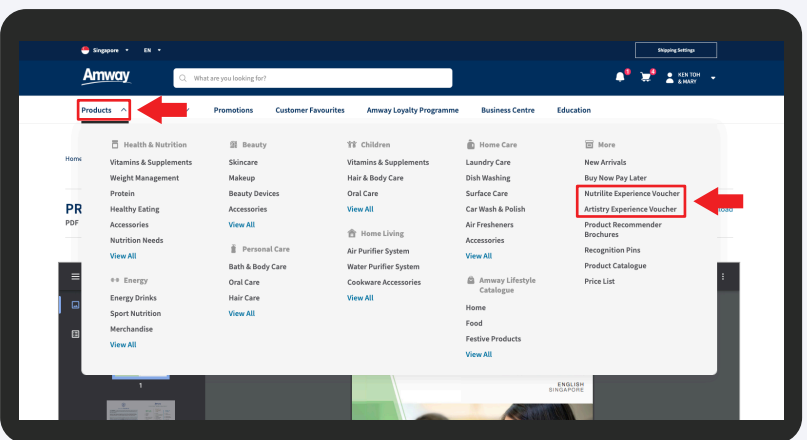

#### Login, click on **Product** and select **Nutrilite/Artistry Experience Voucher**.

\*All new ABO will receive 2 complimentary BEC e-coupon and will be shown under Coupon & Voucher Management.

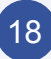

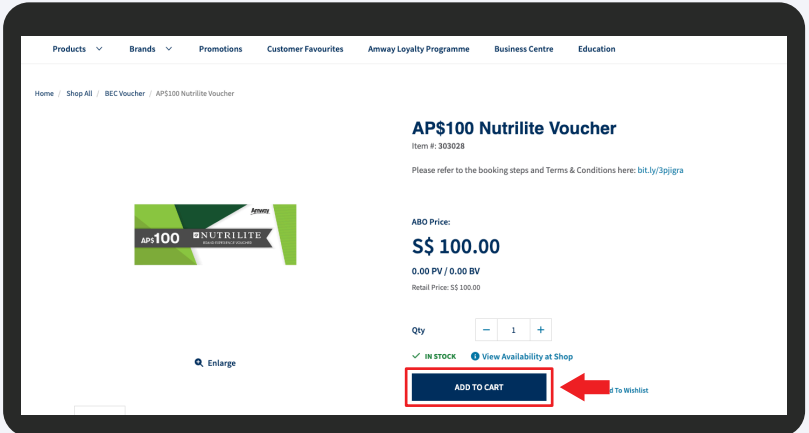

Click **Add to Cart** checkout & make payment. BEC e-coupon will be available in Amway Booking upon your purchase.

Alternatively, BEC coupons can also be purchases at City Shop counter.

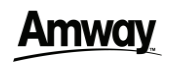

#### **DESKTOP**

### How to Purchase BEC e-coupon

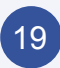

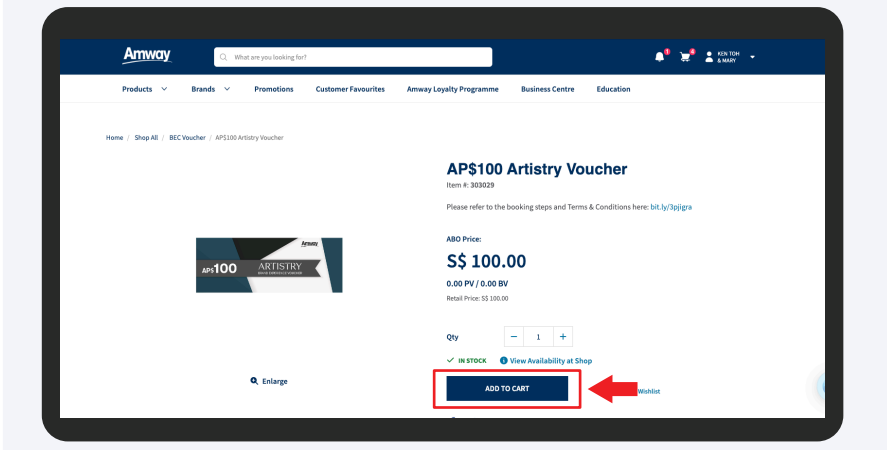

Click **Add to Cart** checkout & make payment. BEC e-coupon will be available in Amway Booking upon your purchase.

Alternatively, BEC coupons can also be purchases at City Shop counter.

\*BEC NHE / ABE AP\$100 e-coupon is fully redeemable for all NUTRILITE or ARTISTRY products, **ONLY** after attending NUTRILITE Health Experience or ARTISTRY Brand Experience at checkout.

 The redemption of the e-coupon can be done at amway.sg or City Shop storefront after attending the ARTISTRY Beauty Experience session or NUTRILITE Health Experience session.

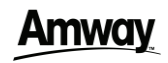

#### **DESKTOP**

### How to Locate & View BEC e-coupon

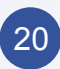

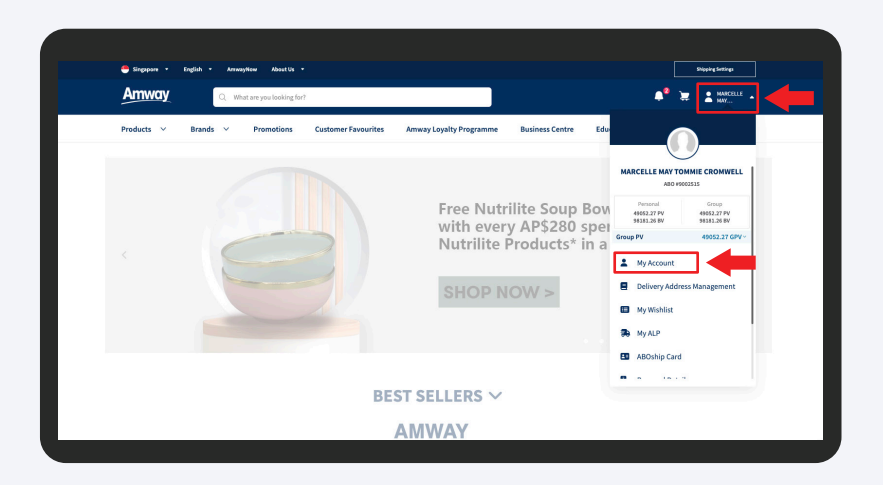

Navigate to your mini account menu and select **My Account**.

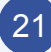

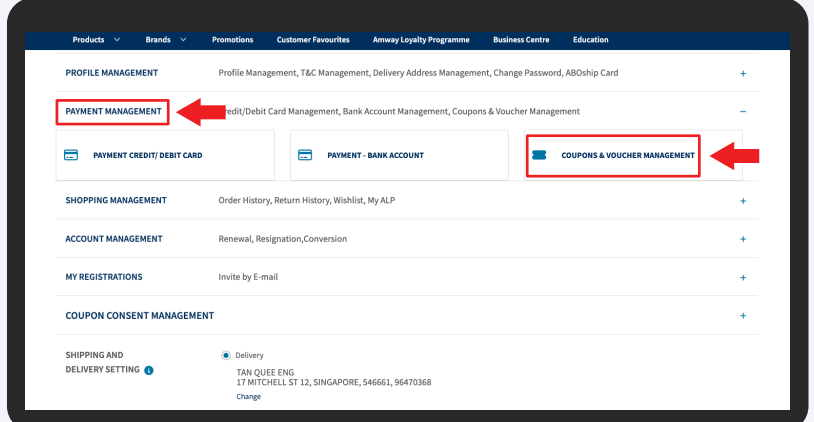

Select **Payment Management** and click **Coupons & Voucher Management**.

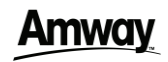

#### **DESKTOP**

### How to Locate & View BEC e-coupon

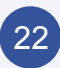

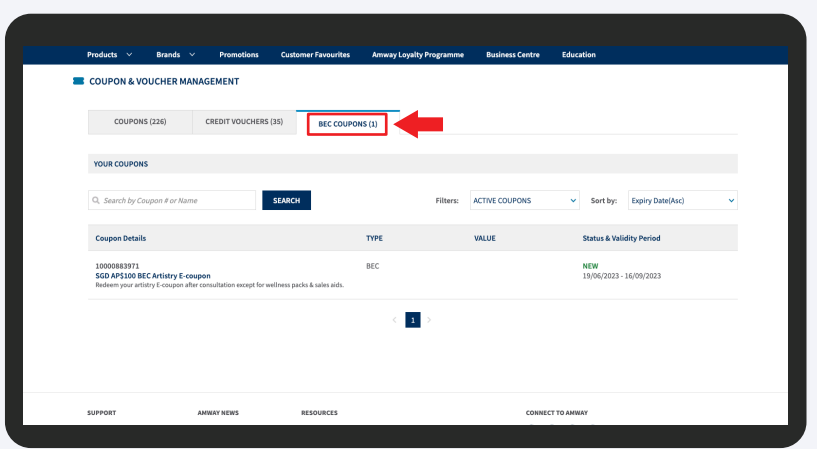

#### Select the **BEC Coupons Tab** to view all available BEC Coupons.

\*All new ABO will receive 2 complimentary BEC e-coupon and will be shown under Coupon & Voucher Management.